## <CAUTION> For customers using Windows 10 version 1607 (Anniversary Update)

## Before using this software, follow the procedure below to set up the default printer.

\*If the default printer is not set up, operation of this software may not be possible.

## <Setting procedure>

1. Click the [Settings] button from [Start] menu.

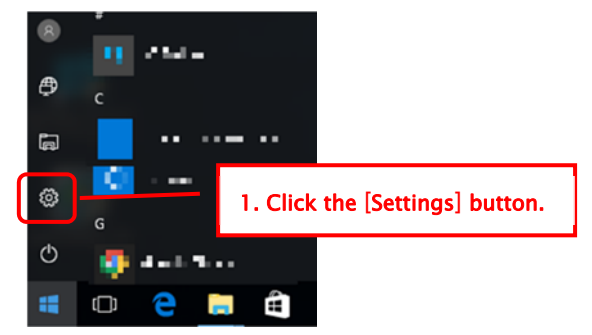

2. Click the [Devices] icon from the settings screen on Windows.

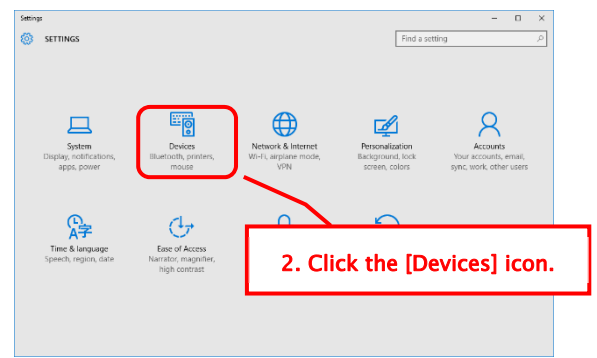

3. Select "Printers & scanners" in the DEVICES menu, and set "Let Windows manage my default printer" to off. 4. Click "Devices and Printers" at the bottom of the screen.

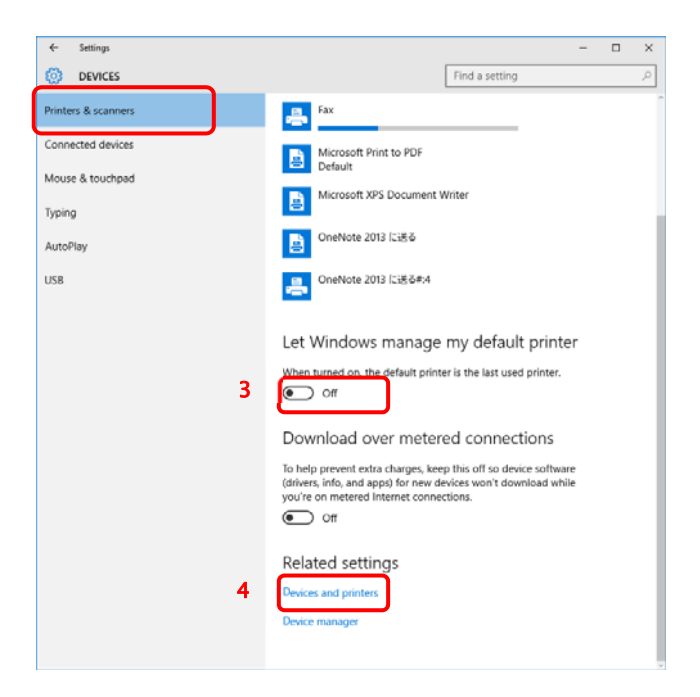

5. Right-click the icon of the printer you want to set, and select "Set as default printer" from the menu.

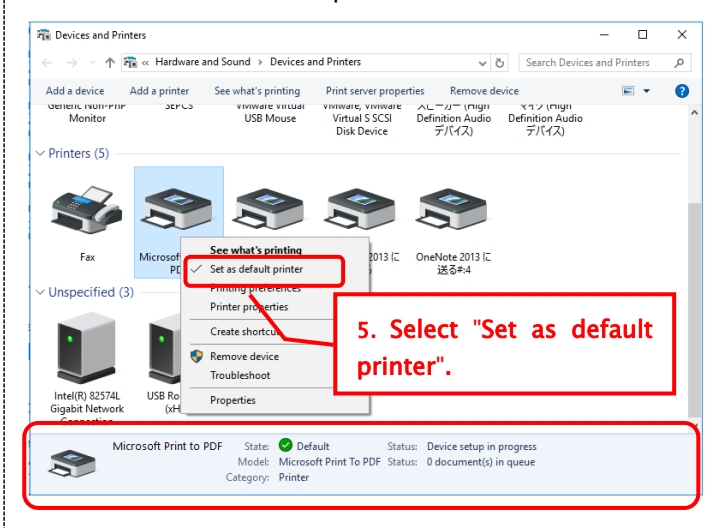

6. Close the "Devices and Printers" screen.